## **Prioriser les groupes pour l'analyse standard**

Publié: 2024-02-16

Vous pouvez spécifier des groupes d'équipements pour l'analyse standard en fonction de leur importance pour votre réseau. Les groupes sont classés dans une liste ordonnée.

Voici quelques considérations importantes concernant Analyse standard  $\mathbb{Z}$ :

- Les appareils priorisés pour la section Analyse standard reçoivent une analyse avancée lorsqu'ils sont en capacité.
- Vous devez disposer de tous les privilèges d'écriture pour modifier les priorités d'analyse.
- Vous ne pouvez pas hiérarchiser plus de 200 groupes d'équipements pour l'analyse standard.
- 1. Connectez-vous au système ExtraHop via https://<extrahop-hostname-or-IP-address>. (Ces étapes doivent être effectuées sur le console ou une sonde qui est [gestion de ces paramètres](https://docs.extrahop.com/fr/9.6/shared-settings) partagés  $\mathbb{Z}$ .)
- 2. Accédez aux paramètres des priorités standard.
	- Sur une console, cliquez sur l'icône Paramètres système **:** puis cliquez sur **Priorités d'analyse**. Cliquez ensuite sur **Modifier les priorités** à côté de la sonde que vous souhaitez modifier.
	- Sur une sonde, cliquez sur l'icône des paramètres système puis cliquez sur **Priorités d'analyse**.
- 3. Priorisez les groupes en suivant les étapes suivantes :
	- a) Dans le Pour une analyse standard section, cliquez **ajout d'un groupe** pour ajouter le groupe initial ou **Ajouter un groupe** pour ajouter des groupes supplémentaires.

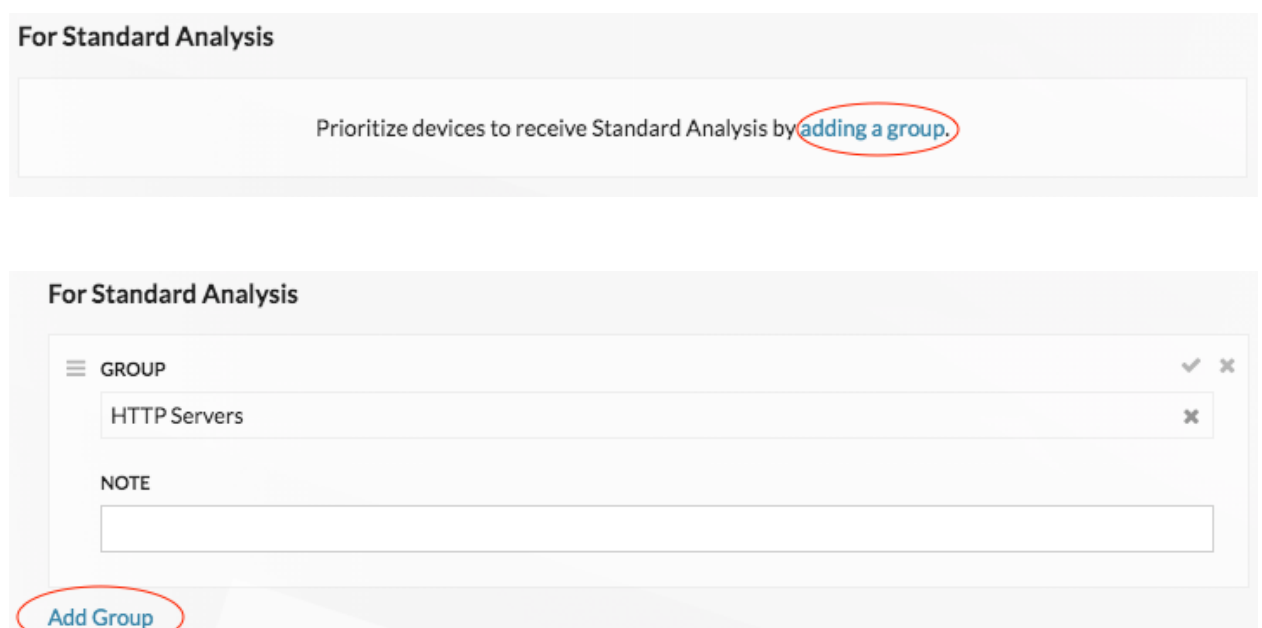

- b) Dans le **Groupe** dans la liste déroulante, tapez le nom d'un groupe déquipements, puis cliquez sur le nom du groupe dans les résultats de recherche. Par exemple, tapez Serveurs HTTP et sélectionnez le **Serveurs HTTP** groupe dÈRE d'équipements.
- c) Optionnel : Dans le **Remarque** champ, saisissez des informations sur le groupe.
- 4. Dans le Remplissage automatique section, assurez-vous **Sur** est sélectionné.

**Note:** Si votre système rencontre des problèmes de performances, cliquez sur **Off**. Seuls les appareils appartenant à des groupes prioritaires font l'objet d' une analyse standard.

5. En haut de la page, cliquez sur **Enregistrer**.

## **Prochaines étapes**

Voici d'autres méthodes pour gérer et affiner les groupes qui reçoivent une analyse standard :

• Si vous ajoutez plusieurs groupes, les groupes sont priorisés de haut en bas. Cliquez sur l'icône en haut à gauche à côté de Groupe, puis faites glisser le groupe vers une autre position dans la liste ordonnée.

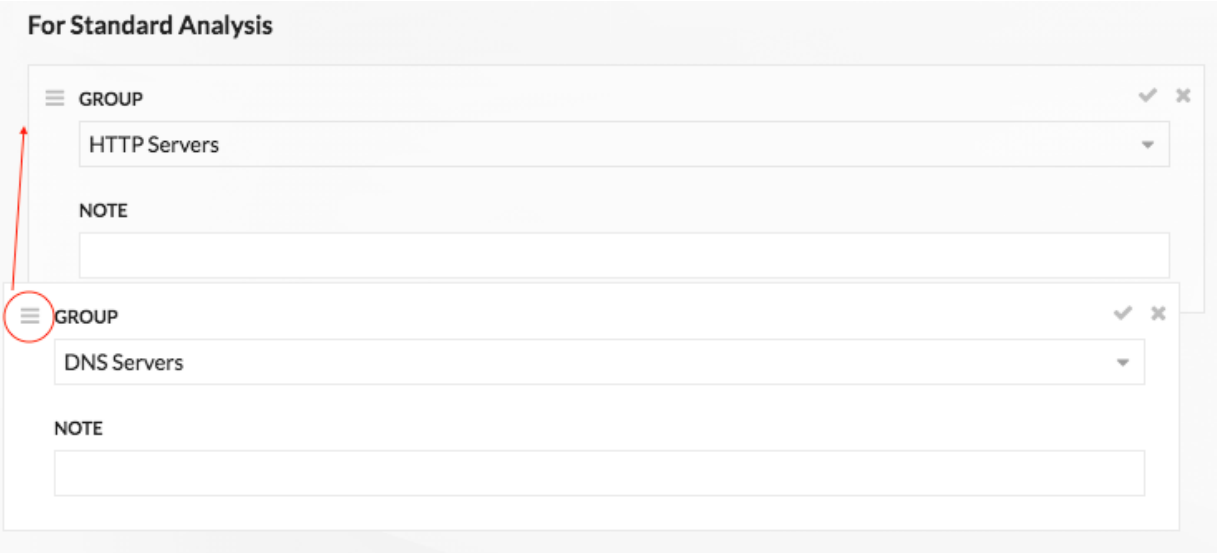

• Cliquez sur le chèque vicône pour réduire le groupe. Cliquez sur le crayon icône pour développer à nouveau le groupe, comme indiqué dans la figure

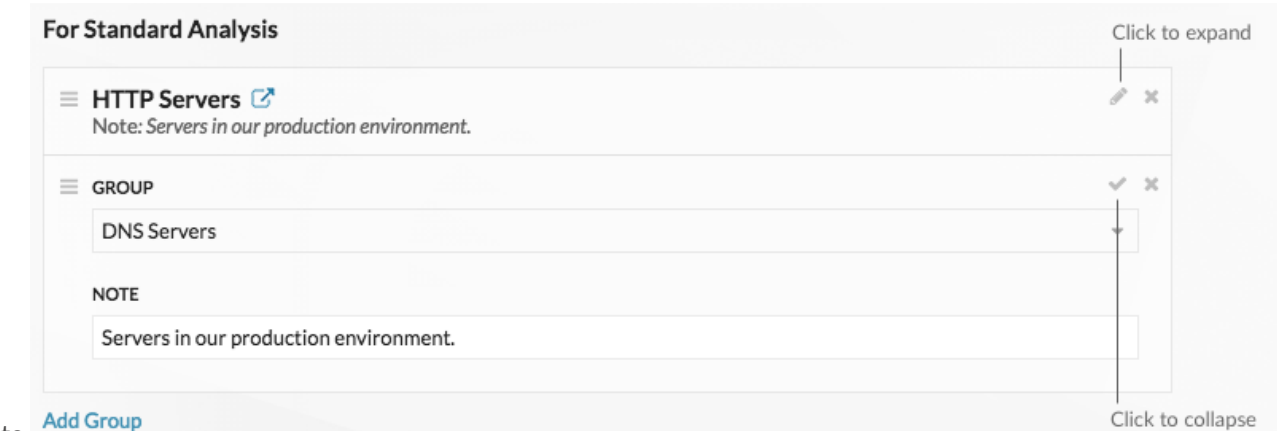

suivante. Add Group

Cliquez sur le bouton « Accéder à  $\mathbb{C}^n$  icône à côté du nom d'un groupe pour accéder à la page du groupe d'équipements. La page des groupes d'appareils indique quels appareils et combien d'appareils font partie du groupe. L'icône n'est disponible que lorsque le groupe est réduit.

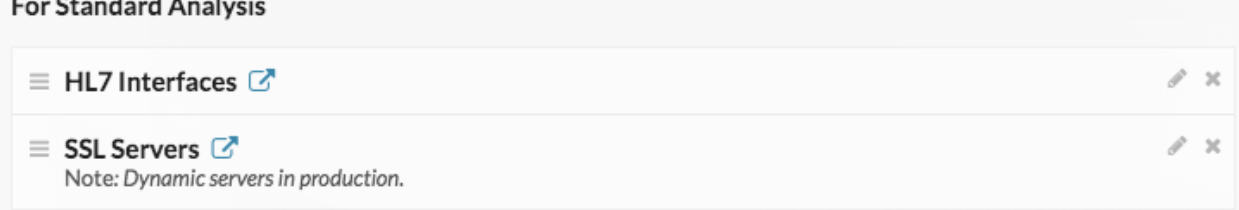

• Cliquez sur l'icône X pour supprimer un groupe de la liste, comme illustré dans la figure

## **For Standard Analysis**

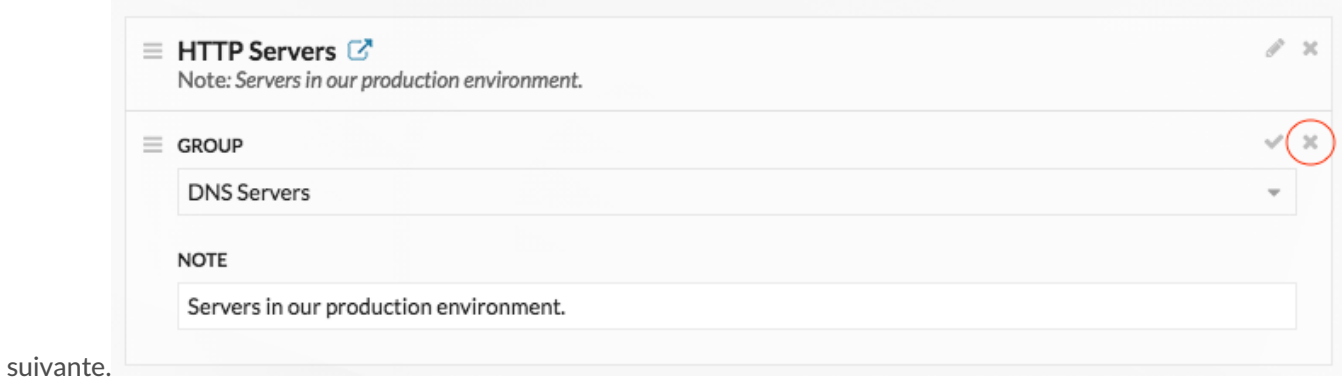